# **Faculty Guide How To Score A Default Assessment In eLUMEN**

## **Step 1 How to Login to eLumen**

Go to [marin.edu](http://marin.edu) and log into your mycom account. At the left side of the window you will see eLumen listed to the left under applications.Click on eLumen and the website will open.

## **Step 2 Navigation**

You will be logged in as faculty. Some of you may have additional roles, such as Curriculum Committee Member that can be accessed in a drop down menu from the faculty tab. However, to score an assessment you will need to be logged in as faculty.

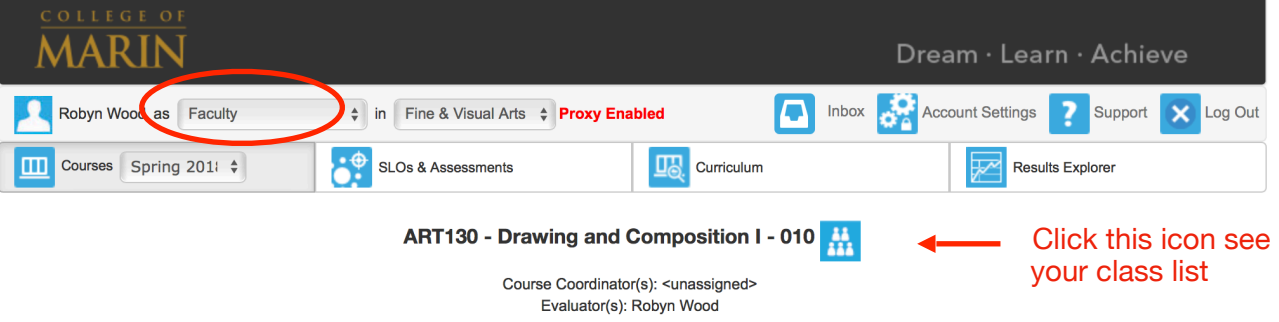

**Privacy** - Notice the red **Proxy Enabled** in red lettering next to your name. This indicates that your only Department Coordinator can see assessment results for your course.

You will automatically be logged into the Courses tab with the current semester appearing in the sub tab.

#### **Step 3 Scoring the Assessment**

To score the assessment, click on either of the scorecards icons to the left of the screen. Both icons will take you to the SLO rubric. Both scorecard icons have the same information just a different visual layout.

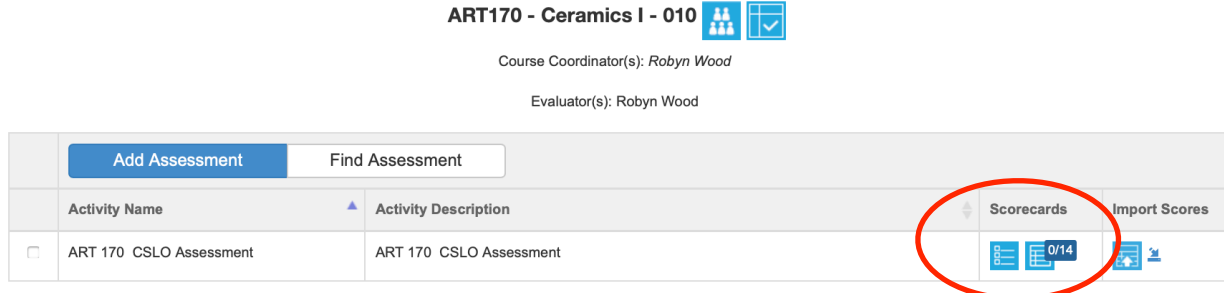

To begin scoring, select a student to the left then put the cursor over a performance measure box for each SLO and click. The box will change color when selected. Continue to move down the rubric scoring each SLO. After scoring the rubric, continue to scroll down the page. Click on the save and next tab and it will take you to the next student. Below you will see screen shots of both scorecard views.

#### **Scorecard view of assessment**

## 170 CSLO Assessment

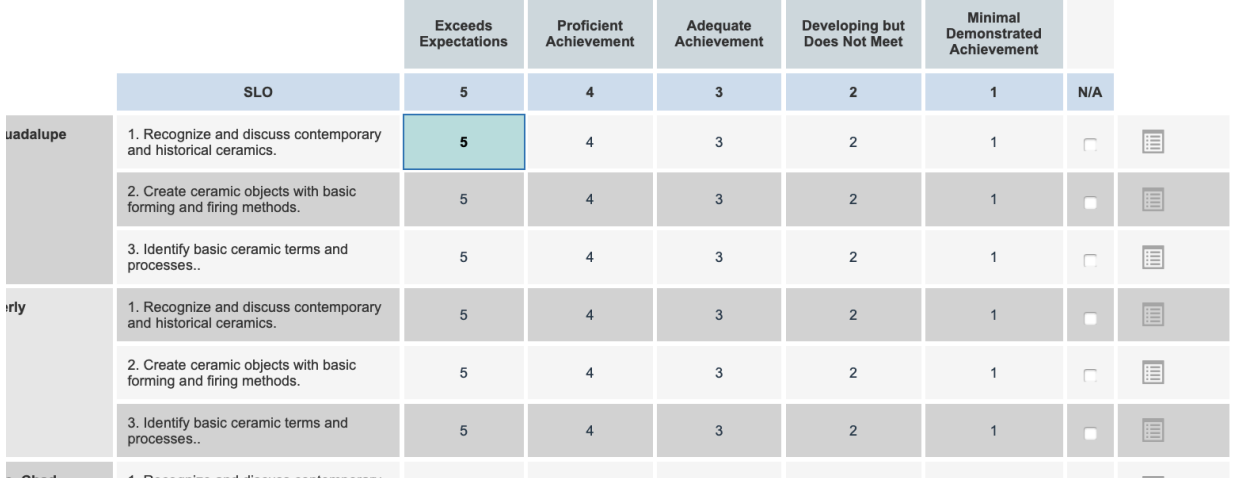

#### **Rubric view of assessment**

#### **RT 170 CSLO Assessment**

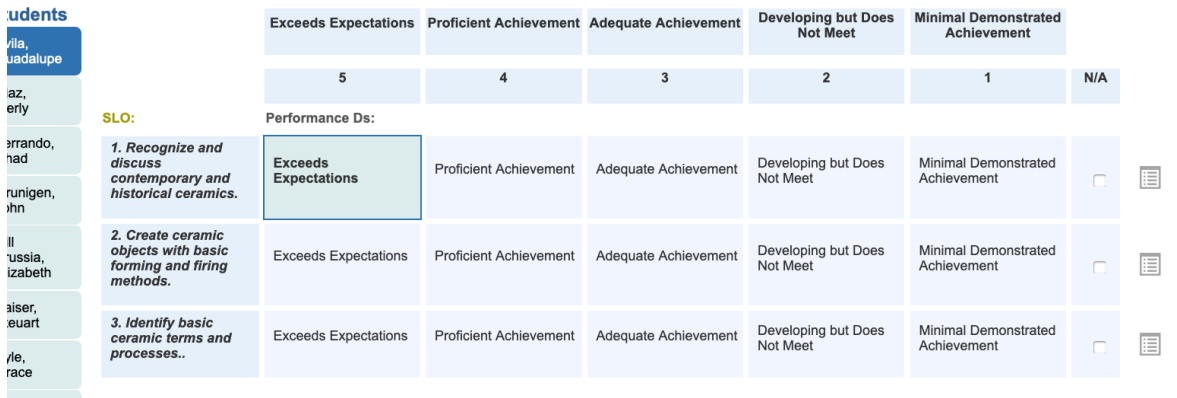

#### **Note:**

The boxes at the bottom of the screen named *student evidence* and *assessment comments,* at the bottom of the assessment rubric are not options College of Marin is using at this time. There is no need to write anything in these boxes.

#### **Step 4 Checking your assessment results**

You can check your assessment results after completing the scoring and before you complete your reflection. Simply click on the actions tab at the upper righthand corner of the screen and scroll down to the results explorer tab. This will give you a graph view of your assessment results. You can click the back button to return to your assessment to complete the reflection.

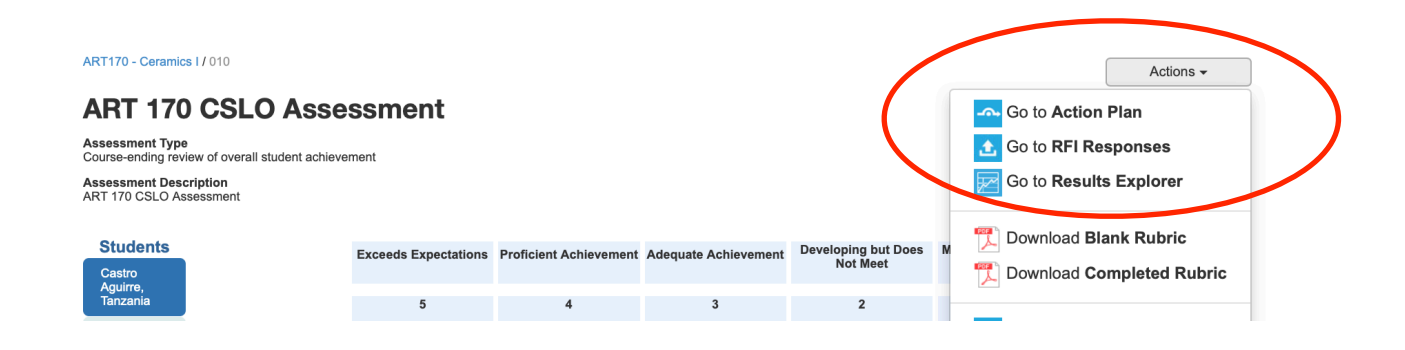

#### **Step 5 Completing the Reflection**

After finishing the scoring for the last student you will click on the tab at the bottom of the screen that says "save and continue on to reflection template" A box with the reflection template will appear with two questions for you to answer. Type your reflection in the boxes under each question, then click the close tab.

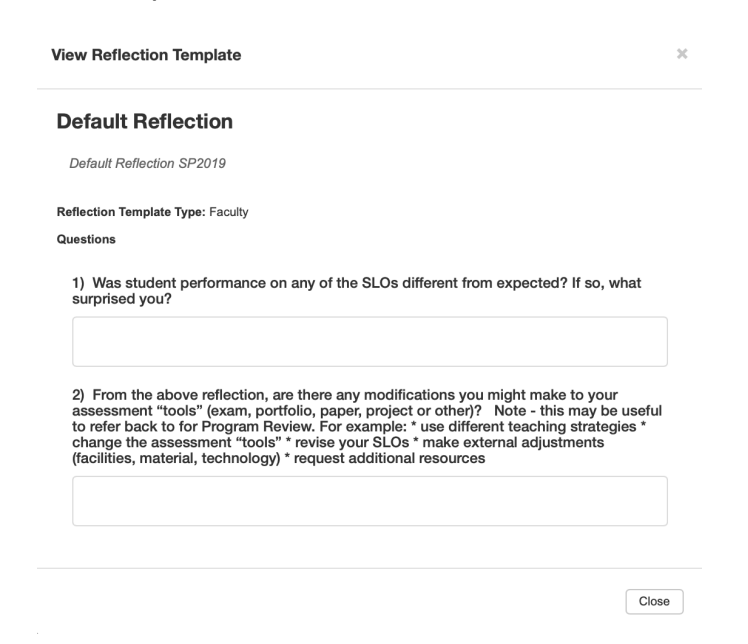

Note:

If you don't finish this in one sitting you can save as a draft and work on this later. This option is located at the bottom right of the page.

The purpose of this reflection is to capture your thoughts after completing the SLO assessment, which you may want to use for subsequent department discussion or Program Review. You may access this document at any point in the future. **This docu**ment is not visible to anyone that teaches a different course. However, all sec**tions of a course will have access to all the reflections in the table view.** If you do not want your name to be visible with your reflection then you have the option to answer the questions anonymously.

## **Step 5 Last Step**

After the last student is assessed and you click save a next, a box will appear that gives you four options.

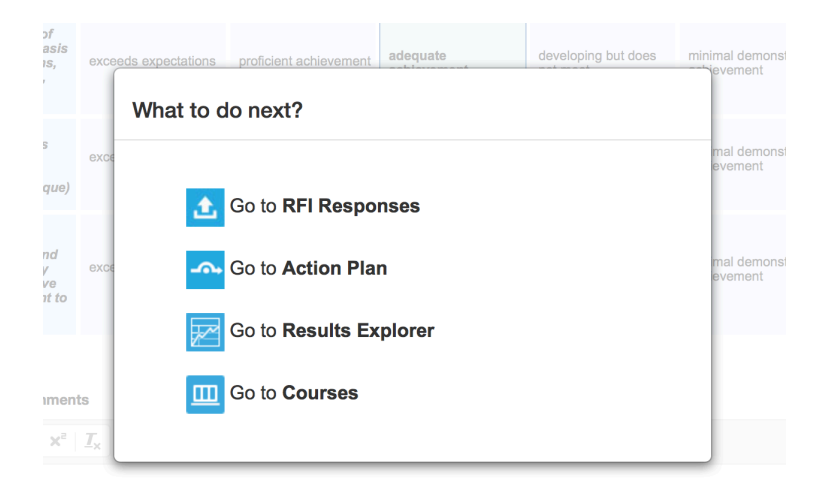

You only need to concern yourself with the last two options. Results Explorer will give you two graphic view of your results with percentages for each assessment level. Courses will bring you back to the listing of your courses to start scoring a new assessment of the next course.